### **Leave of Absence Handbook for Student**

1. Direct your browser to **http://[www](http://www.reg.cmu.ac.th/).reg.cmu.ac.th**. Click **"Current Students"**, then select **"Undergraduate Students"** menu.

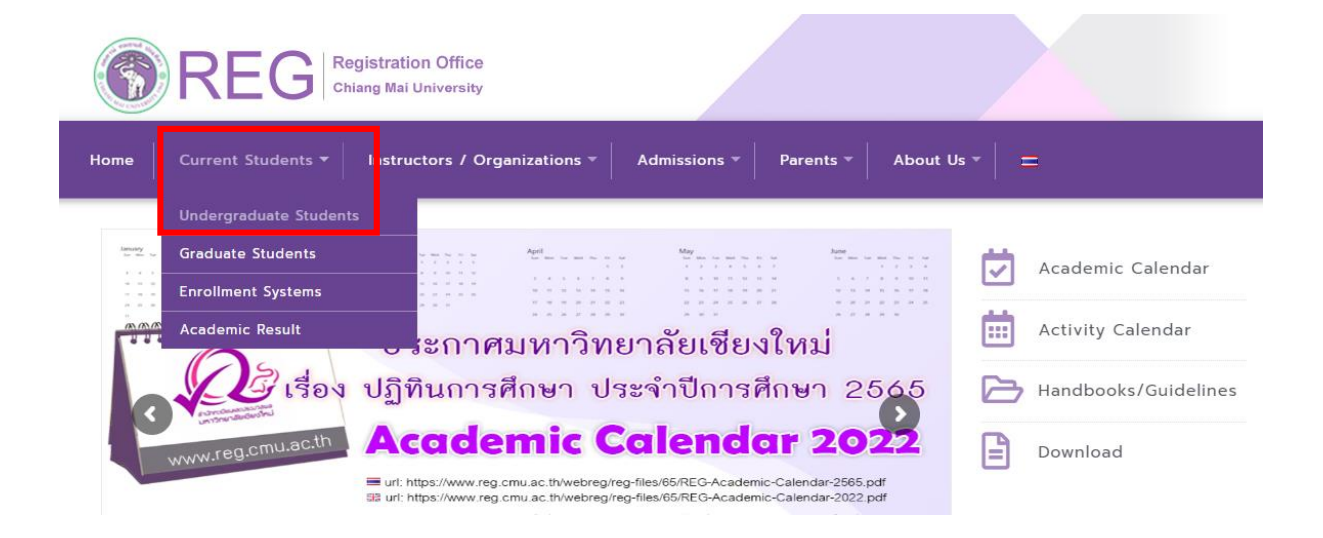

2. Click **"Login with CMU Account"**

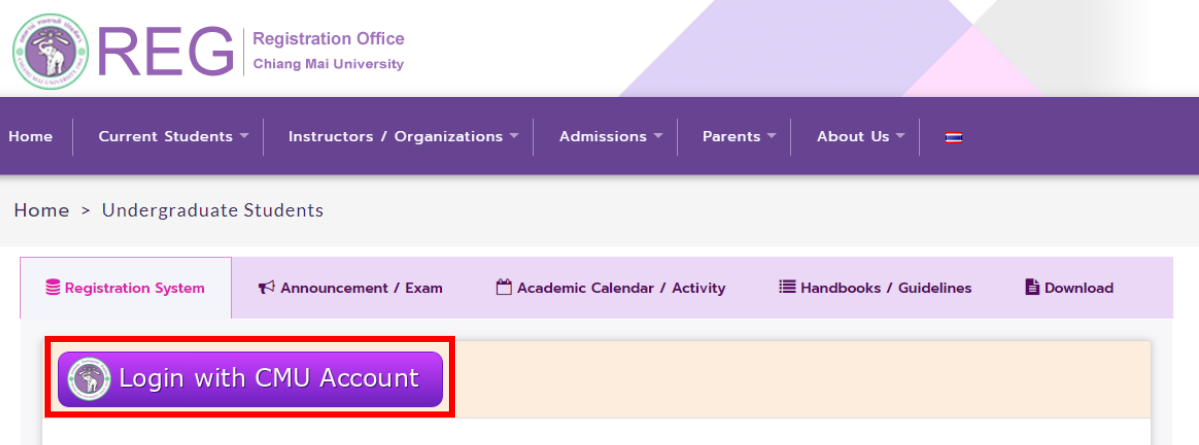

#### **Enrollment Services**

Search for available course, Course Enrollment, Add, Drop, Enrollment for University Service, Enrollment Result/Academic Record, Leave of Absence and Resignation, Course withdrawal with grade "W" via online system, Course Enrollment for Grade " V ", Print out CMR50 Form (course enrollment form/receipt), Print out receipt (Pay through QR CODE), Personal Information and other services, Login to Registration system by CMU account only

. Login to the system by CMU Account (email@cmu.ac.th)

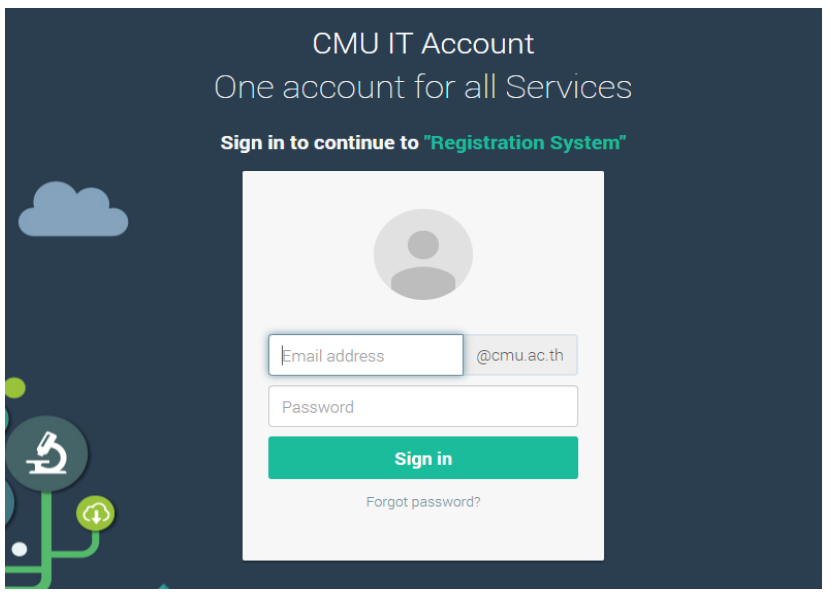

# . Click **"Menu"** and select **"Leave of Absence"**

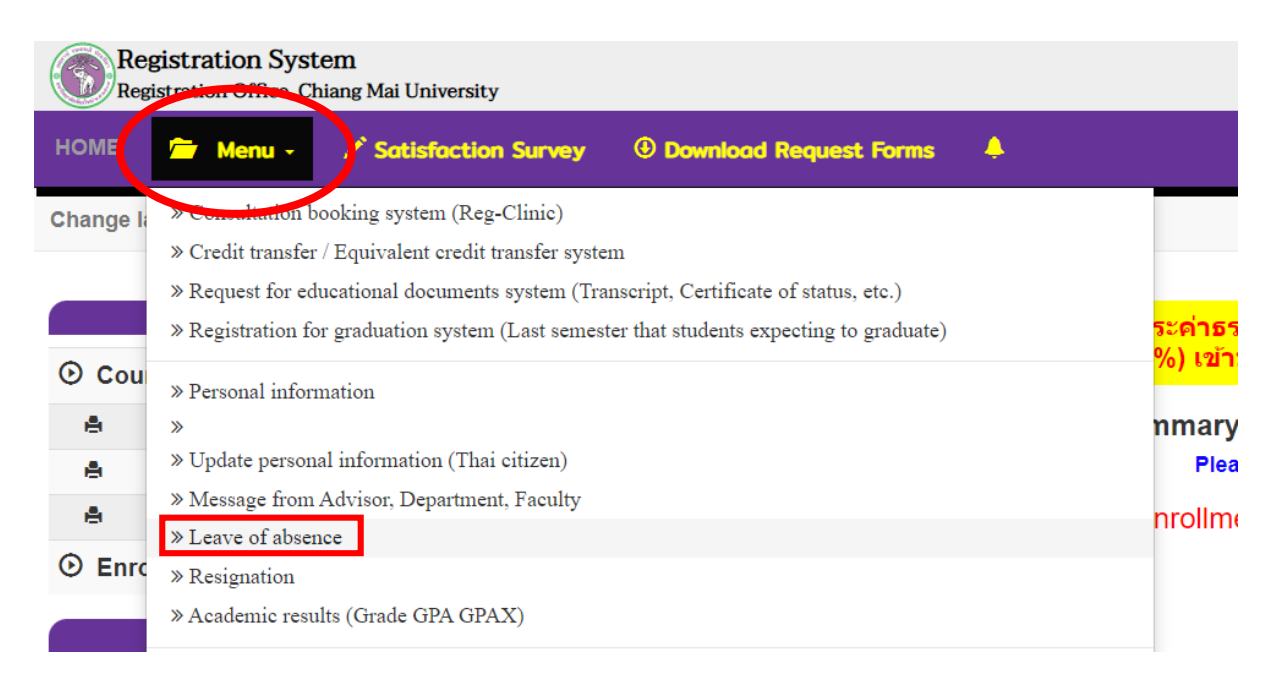

. The menu tab will appear as follows. Please read the procedure on tab 1 before starting.

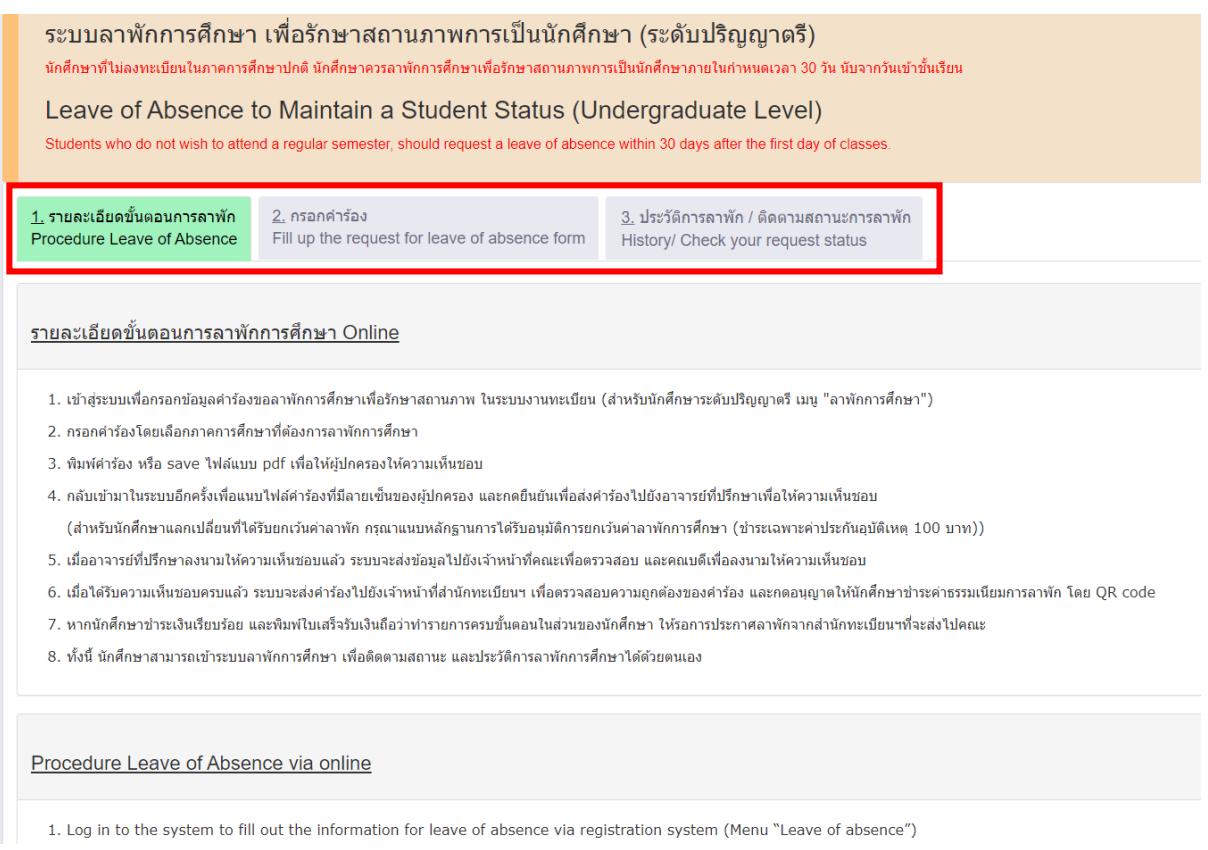

. Select tab 2 **"Fill up the request for leave of absence form"**

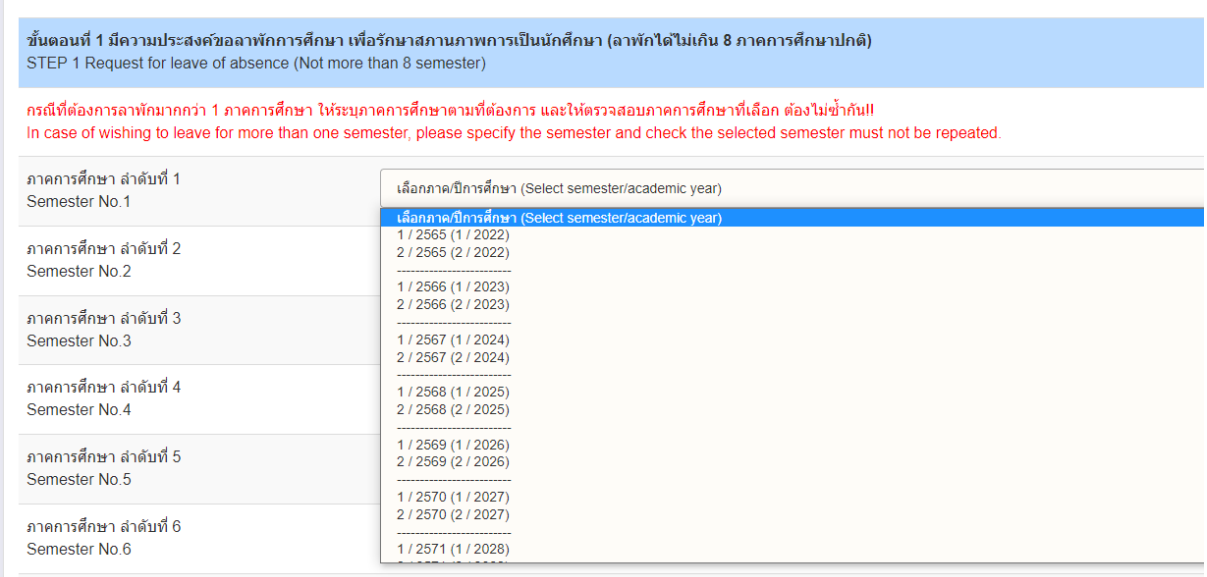

### 7. Select semester and academic year for a leave of absence. (Maximum 8 semesters)

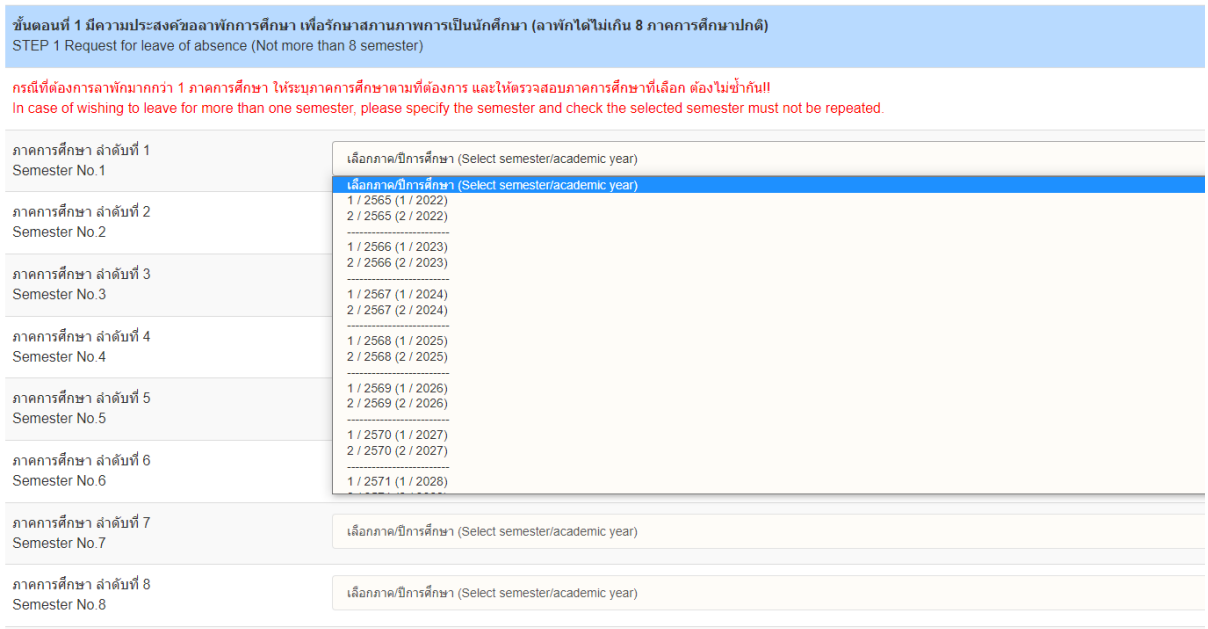

# 8. Select the reason for a leave of absence.

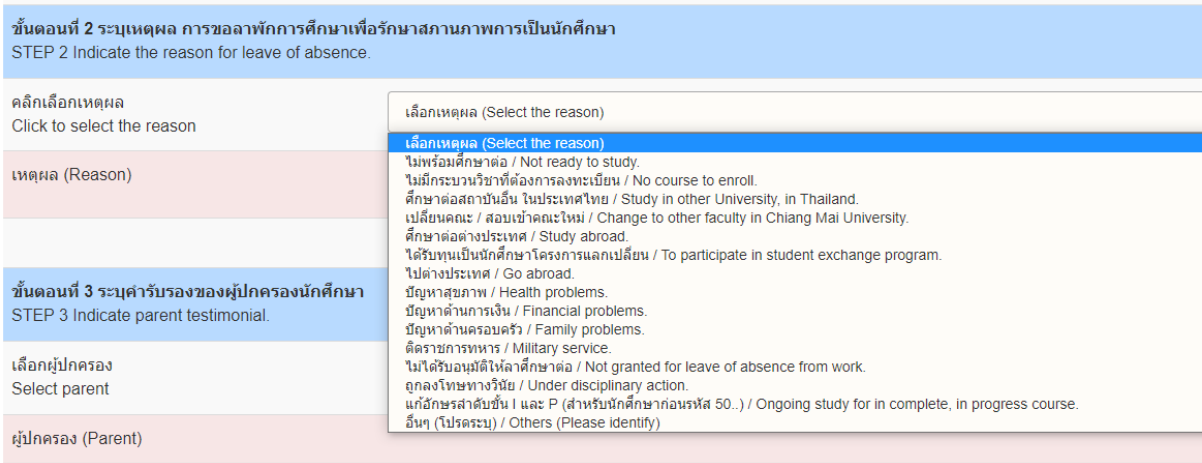

# 9. Select parents/guardian for approving your request to leave of absence.

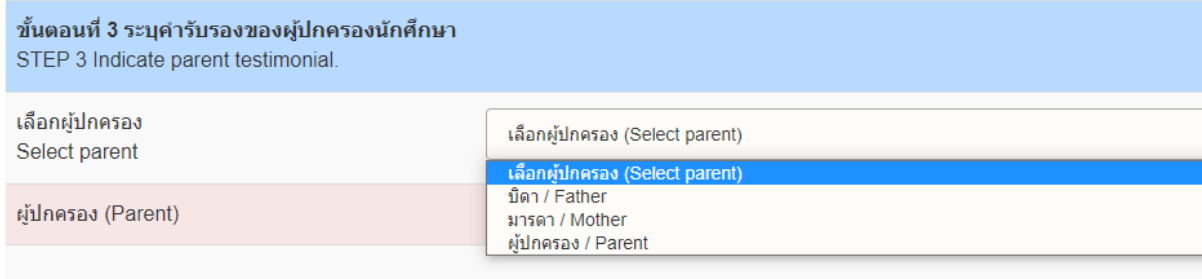

10. When all information has been filled in, click **"Save the request form".**

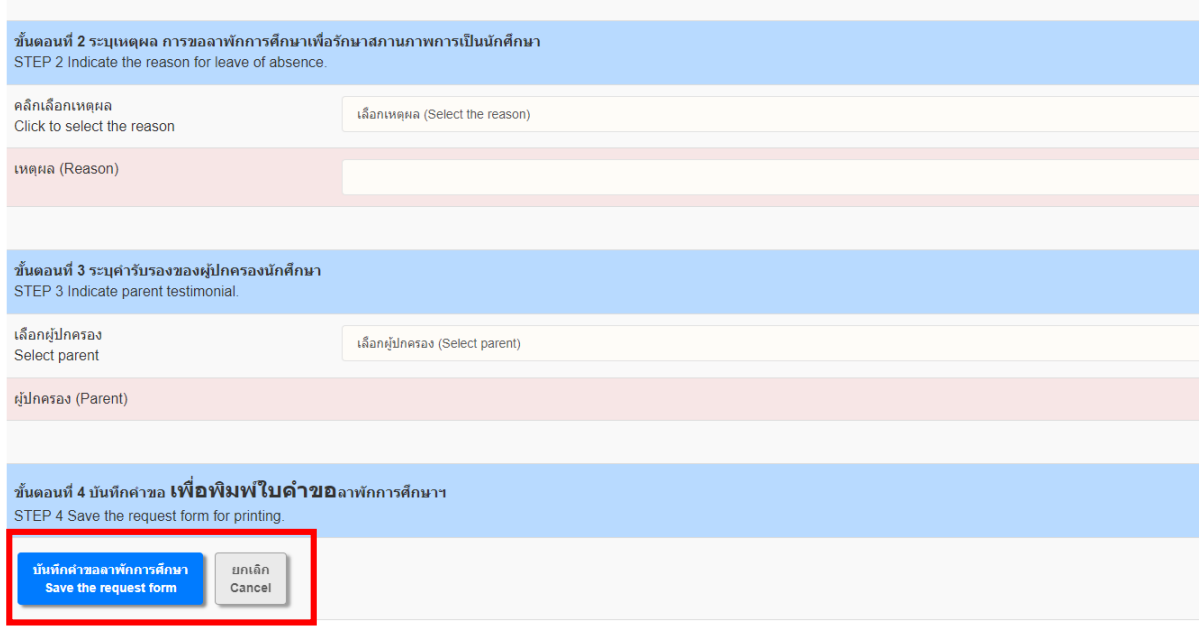

11. When the form has been saved, tab 3 **"History/Check your request"** will be appeared. Download the request form by clicking on the Printer icon for printing or save the request as a PDF. Then ask for approval from parents/ guardians ( Both electronic signatures and handwritten signatures are permitted. If you printed out the form for signing, scan it as a PDF file before uploading the document.)

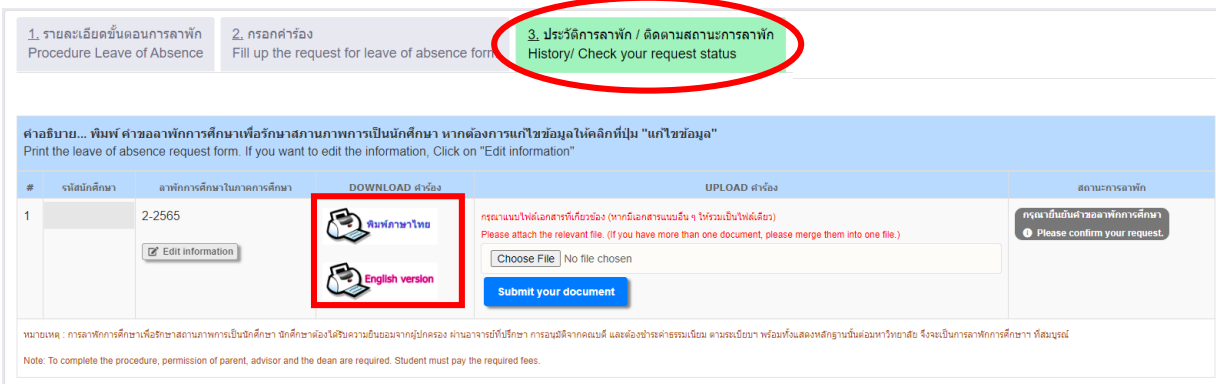

12. When getting the approval from parents/guardians, log in back to the system again to attach a file of the request form. On tab 3, click **"Choose File"** to upload the approved form and click **"Submit your document".**

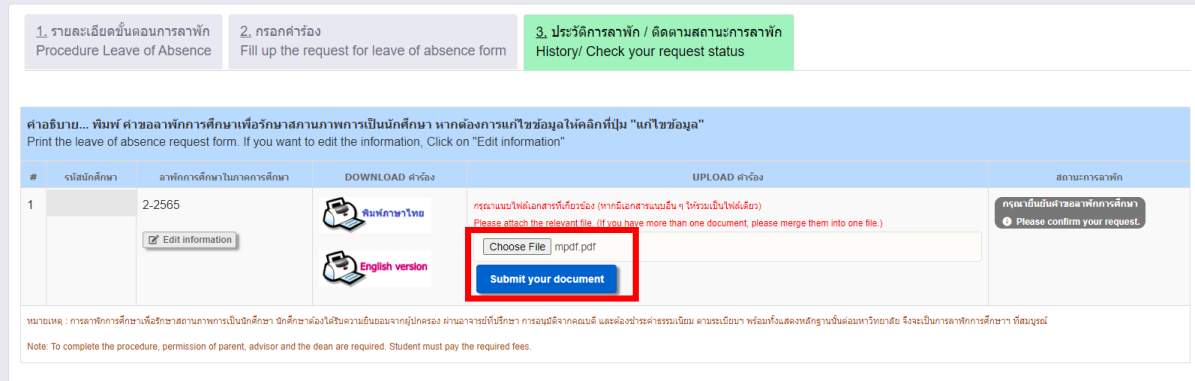

13. When the file has been attached, click **"Please click to confirm to send the request."**

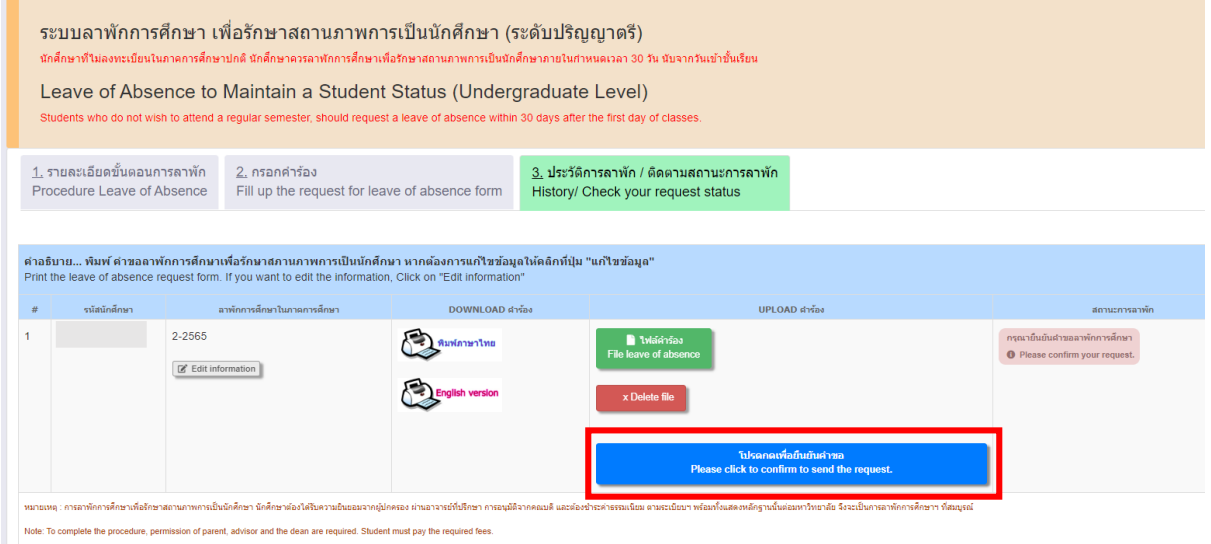

14. Click **"OK"** to confirm to send the request.

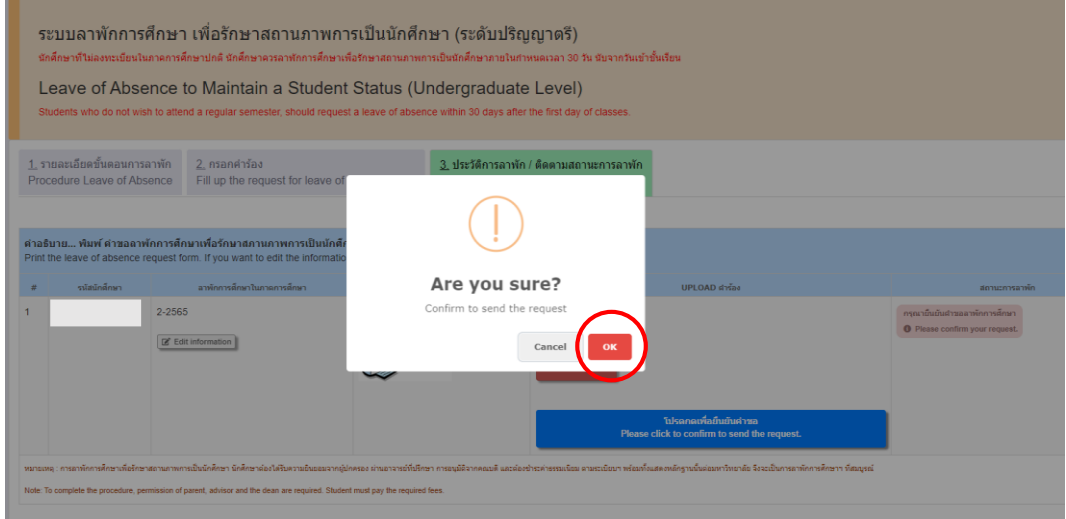

15. The request will be sent to your advisor and the responsible person for the registration system at your faculty. Students can follow document status on this tab.

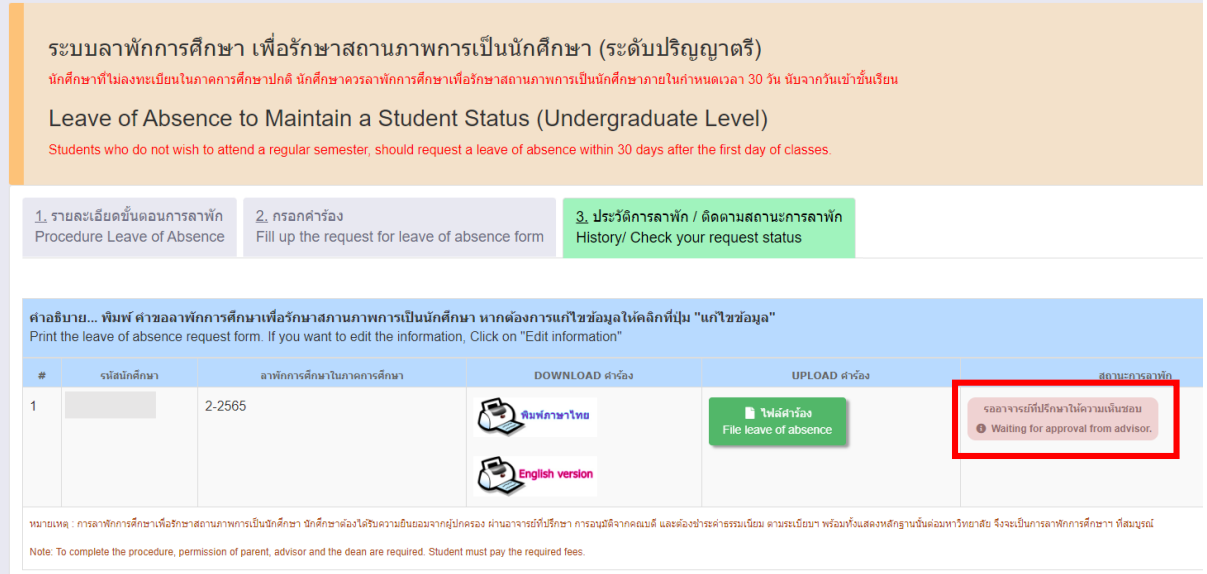

16. When getting approval from your advisor, the status will change to **"Waiting for approval from the dean.**

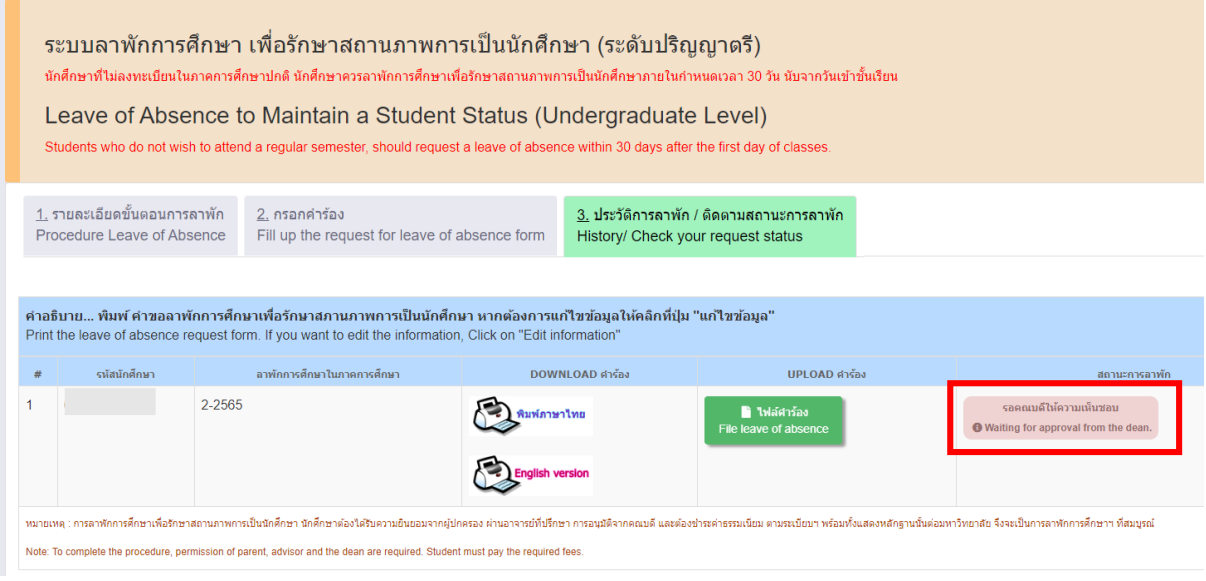

17. When the approval has been completed. Your request will be sent to the Registration officer for checking. The status will change to **"Waiting for approval from the Registration officer"**

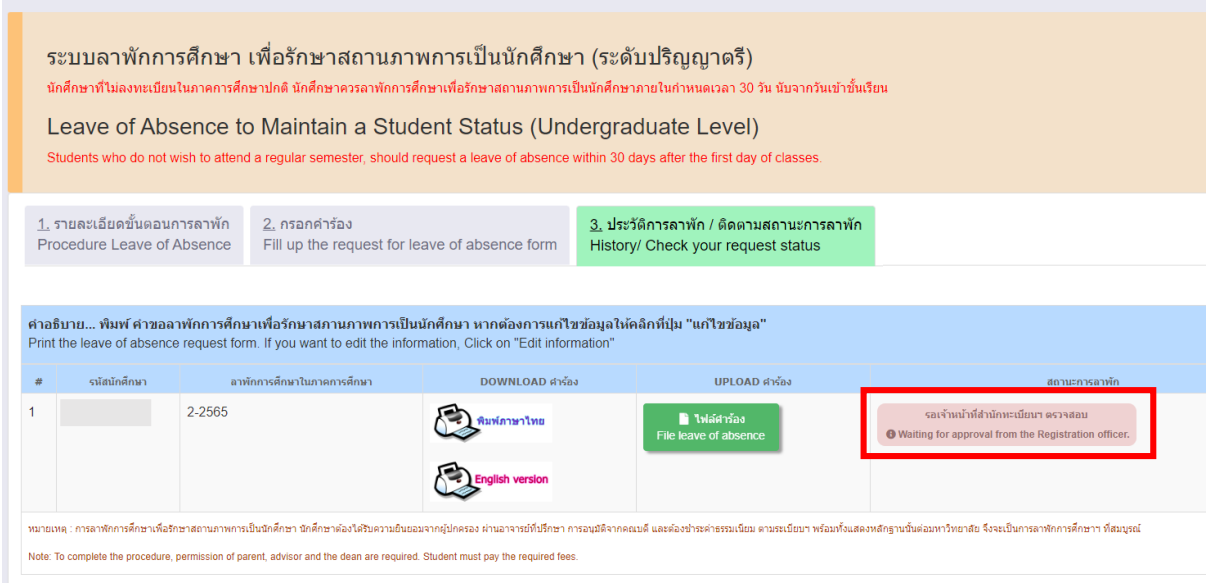

18. If the request is complete, the officer will send the notification to the student's CMU Mail for making the fee payment via QR Code. When the fee has already been paid, click **"After the payment is done, click here to refresh the payment status."**

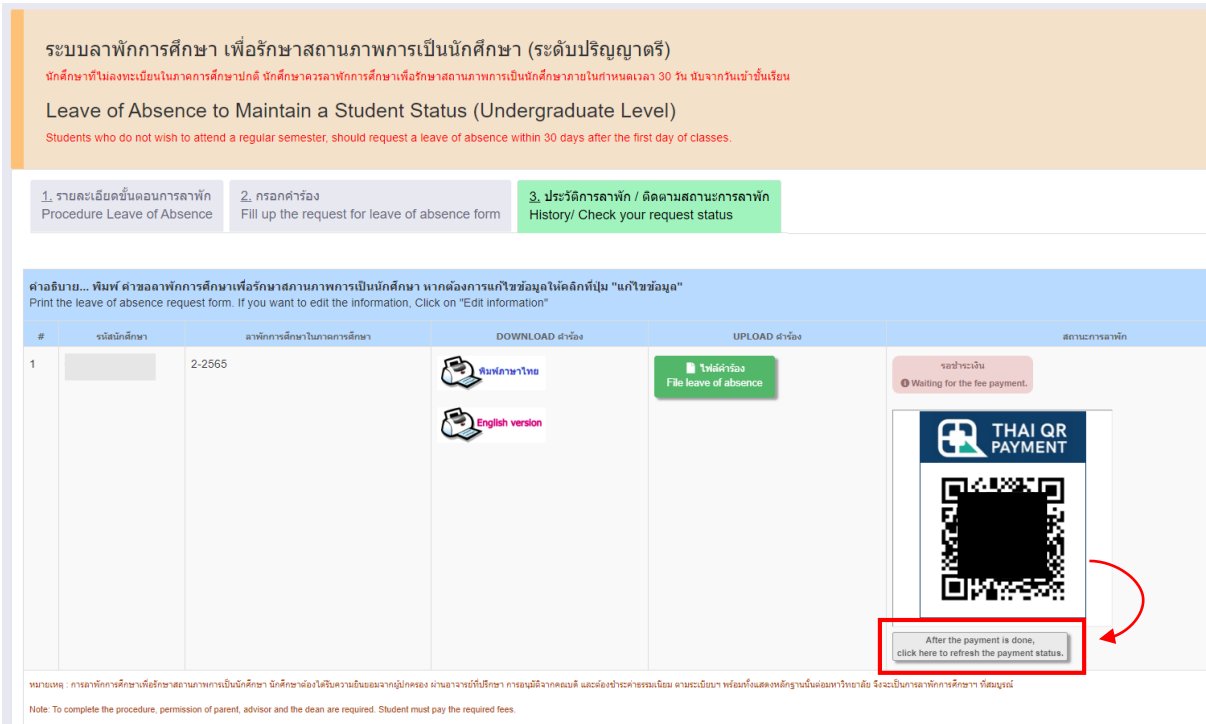

19. The status will change to **"The payment is done. Waiting for the announcement from Registration Office.** Students can print the electronic receipt from the system.

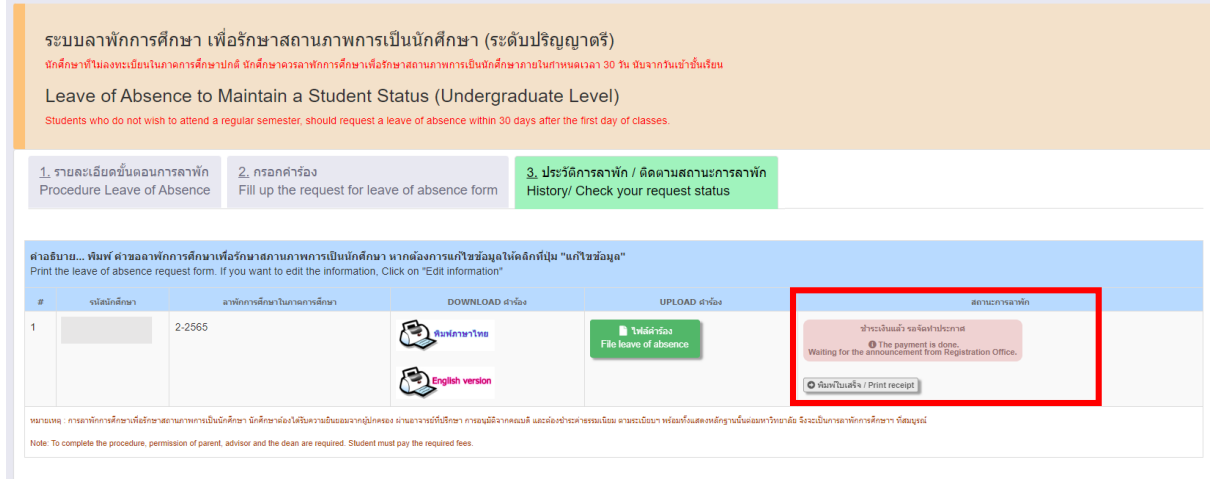

20. After the university has approved the announcement, the number of an announcement will be noticed by the officer. The status will change to **"Complete"** 

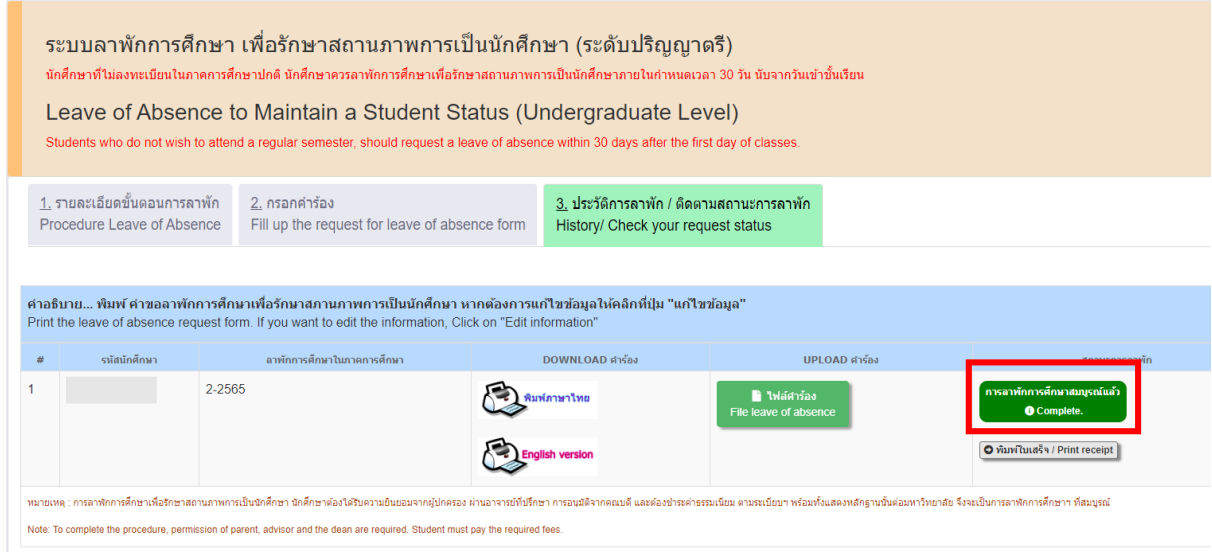